## **QuickVu -** Ref. QVU150-3G **QUICK START GUIDE**

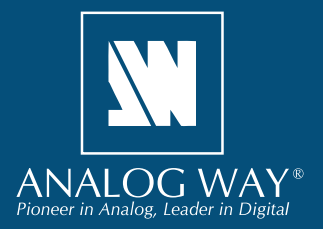

Thank you for choosing **Analog Way** and the **QuickVu**. By following these simple steps, you will be able to set up and use your powerful Dual Scaler Hi-Resolution Seamless Switcher based on **Analog Way**'s Midra™ platform within minutes. Discover the **QuickVu** capabilities and intuitive interface while configuring your first show and unleash your creativity for a new experience in show and event management.

## **WHAT'S IN THE BOX**

- 1 x **QuickVu (QVU150-3G)**
- 1 x Power supply cord
- 1 x Ethernet cross cable (for device update)
- 1 x Remote Control Software (RCS<sup>2</sup>)\*
- 1 x Set of 6 audio 5-pin screw terminals
- 1 x Front Rack Ears (the parts are stowed in the packaging foam)
- 1 x User Manual (PDF)\*
- 1 x Quick Start guide\*

*\* User manual, quick start guide and the RCS² are available on www.analogway.com*

## **QUICK SETUP & OPERATION**

## **CAUTION!**

If required, front handles of the device can be dismantled, but with caution. The removed screws must not be reintroduced to their location without handles in place. Substantial damages can occur, including risk of electric shock from the mains voltage. Only use M4x12mm screws (supplied with the unit).

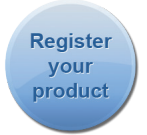

**Go on our website to register your product(s) and be notified about new firmware versions:** http://bit.ly/AW-Register

## **Getting started:**

You may wish to reset the unit to factory settings to get started. Go to: **Menu > Control > Reset/Erase > Default Values > Yes**

**1.** Select the Output resolution that matches the native resolution of your display. You will next be prompted to choose enable follow mode if desired and output rate. **Menu > Output > Output format > 1920x1080 >**

**Internal Ref > 60 Hz**

**2.** Inputs can be configured automatically using the *Auto Set All* function. **Menu > Intputs > AutoSet All > Yes**

This function will scan each input and detect the sync type that is plugged in. You can still do an *Autoset* or manual setup per input.

The **QuickVu** has 3 layers available called: **FRAME\***, **LAYER A** and **QUICK FRAME**.

\* Please note that the **Background Frame Layer** can only be set with the **RCS²** or the **RK-350** Remote Control Keypad.

**3.** To display a source, select a source (it will blink). Press **TAKE** to transition your source from Preview to Program output.

To change the content of LAYER A, simply select a new source.

**4.** To clear the layer select **BLACK**. Press **TAKE** to remove the layer from the Program output.

**TIP:** If you want the Program and Preview to toggle/flipflop during each Take, enable this feature by going to **Menu > Control > Functions > Preset Toggle**.

Once enabled, the old Program output will become the new Preview after each Take.

**5.** See the next page which describes the button lighting color code and other front panel features.

**QuickVu** can be used to display sources seamlessly switched in the **LAYER A**.

**IMPORTANT: Simply selecting a menu item will not set it to that value. Be sure to press the ENTER button when setting the menu items.**

QUICKVU - REF. QVU150-3G / FRONT & REAR PANELS DESCRIPTION **QUICKVU - REF. QVU150-3G / FRONT & REAR PANELS DESCRIPTION**

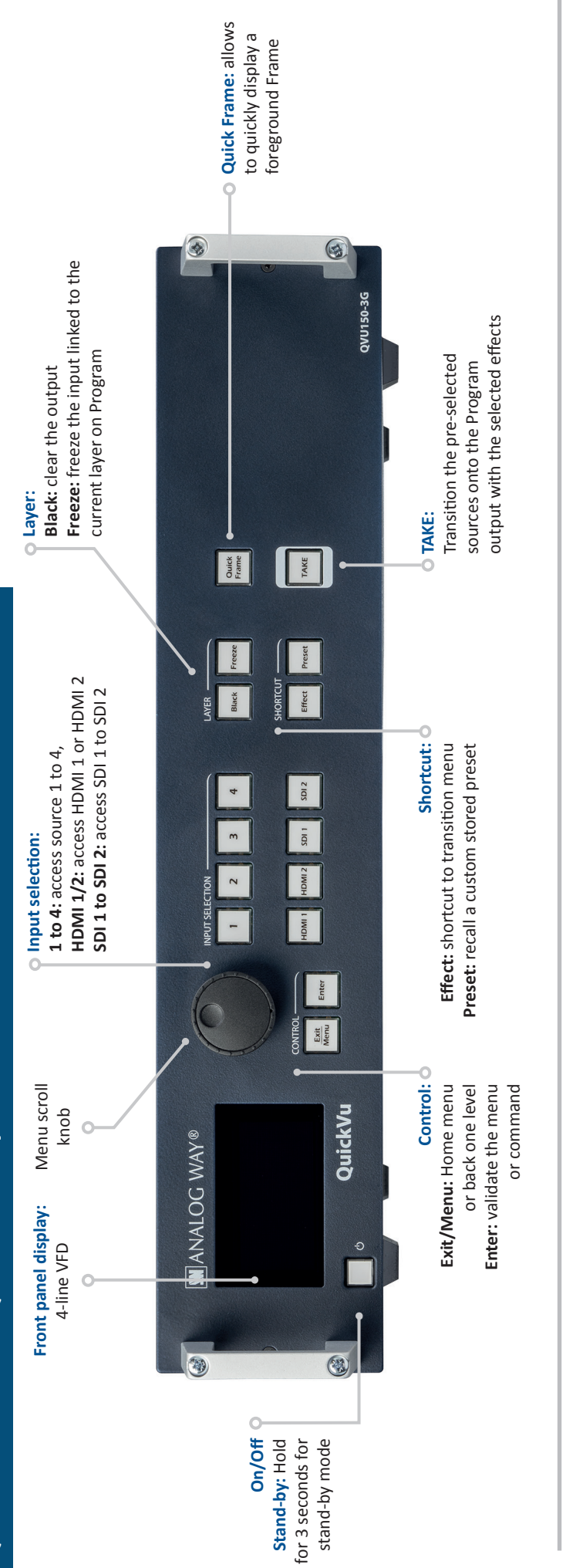

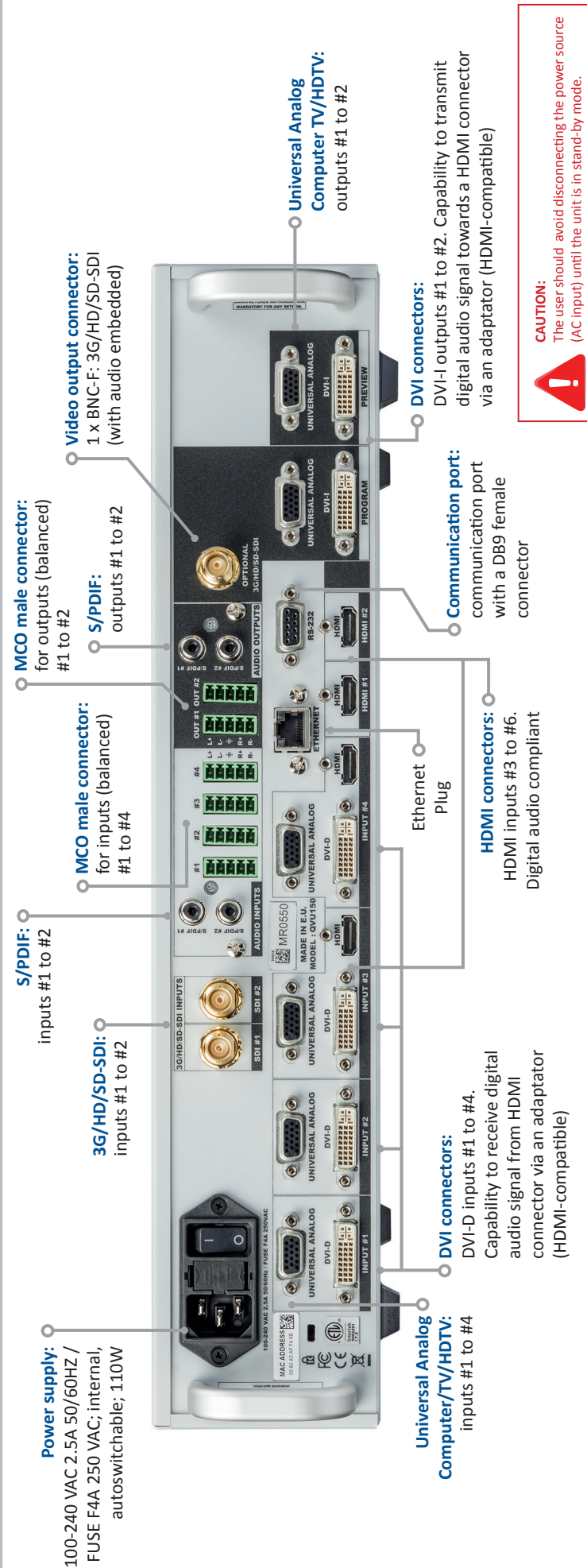

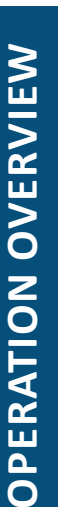

# BUTTON COLOR USAGE

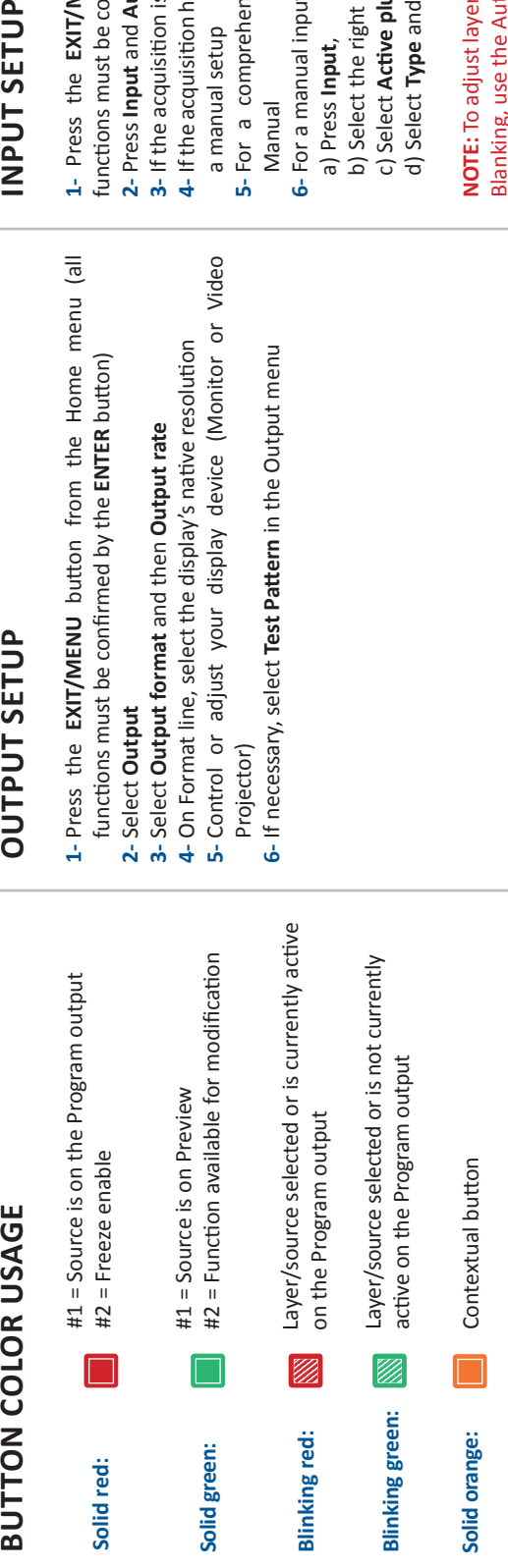

## **OUTPUT SETUP**

- 1-Press the EXIT/MENU button from the Home menu (all **1-** Press the **EXIT/MENU** button from the Home menu (all functions must be confirmed by the ENTER button) functions must be confirmed by the **ENTER** button)
	- 2-Select Output **2-** Select **Output**
- 3- Select Output format and then Output rate **3-** Select **Output format** and then **Output rate**
- 
- 4- On Format line, select the display's native resolution **4-** On Format line, select the display's native resolution
- 5-Control or adjust your display device (Monitor or Video **5-** Control or adjust your display device (Monitor or Video
- 6- If necessary, select Test Pattern in the Output menu **6-** If necessary, select **Test Pattern** in the Output menu

## INPUT SETUP

- 1- Press the EXIT/MENU button from the Home menu (all **1-** Press the **EXIT/MENU** button from the Home menu (all functions must be confirmed by the Enter button) functions must be confirmed by the Enter button)
	- 3- If the acquisition is successful the source appears on Preview. 2- Press Input and Autoset ALL **2-** Press **Input** and **Autoset ALL**
- **3-** If the acquisition is successful the source appears on Preview. **4-** If the acquisition has failed, check all connections and perform 4- If the acquisition has failed, check all connections and perform
- 5- For a comprehensive Input Setup, please refer to user's **5-** For a comprehensive Input Setup, please refer to user's a manual setup a manual setup
- 6- For a manual input setup, press the **EXIT/MENU** button: **6-** For a manual input setup, press the **EXIT/MENU** button: Manual
- b) Select the right input from Input #1 up to SDI #2, then b) Select the right input from Input #1 up to SDI #2, then a) Press **Input**, a) Press Input,
	- d) Select **Type** and choose the input type. d) Select Type and choose the input type. c) Select Active plug, c) Select **Active plug**,

NOTE: To adjust layer Size or Pos, use the Layer Menus. To adjust Contextual button **NOTE:** To adjust layer Size or Pos, use the Layer Menus. To adjust Blanking, use the Auto Centering or Blanking adjustments in the Blanking, use the Auto Centering or Blanking adjustments in the Image menu. Image menu.

# WORKING WITH THE QUICKVU

- 1-Select an input. On the preview screen, the input **1-** Select an input. On the preview screen, the input appears in the layer rectangle appears in the layer rectangle
- **2-** Select a transition (open/close) or an effect into Layer 2- Select a transition (open/close) or an effect into Layer menu [Home menu] menu [Home menu]
	- 3- Press TAKE to view the result on the main screen **3-** Press **TAKE** to view the result on the main screen 4- To remove layer, press BLACK then TAKE **4-** To remove layer, press **BLACK then TAKE**
		- 5- For another layer setup, repeat from step #1 **5-** For another layer setup, repeat from step #1

## FRONT PANEL MENU

- Input: select to configure the 8 individual input types and resolutions - Output 2: select to set the output types and resolutions of Output #2 Output 1: select to set the output types and resolutions of Output #1 **- Output 1:** select to set the output types and resolutions of Output #1 **- Output 2:** select to set the output types and resolutions of Output #2 **- Input:** select to configure the 8 individual input types and resolutions
	- Preset: select to store and use presets **- Preset:** select to store and use presets
- Keying/Titling: select to access keying and titling controls and parameters when video **- Keying/Titling:** select to access keying and titling controls and parameters when video - Image: select to change source image settings of an input **- Image:** select to change source image settings of an input layer is selected layer is selected
	- Screen: setup your background color and your Quick Frame **- Screen:** setup your background color and your Quick Frame
- 
- Layer: select to adjust layer size, position, border, transparency or transitions **- Layer:** select to adjust layer size, position, border, transparency or transitions
- Frames: select to store (record), use and manage logos and frames into the QuickVu **- Frames:** select to store (record), use and manage logos and frames into the QuickVu
	- Audio: select to access all audio input and output parameters **- Audio:** select to access all audio input and output parameters
- Control: select to access device software information, LAN settings, reset factory set-**- Control:** select to access device software information, LAN settings, reset factory set
	- tings, amongst other user oriented functions (see next page) tings, amongst other user oriented functions (see next page)

# **AUDIO INPUT/OUTPUT CONNECTIONS WORKING WITH THE QUICKVU FRONT PANEL MENU AUDIO INPUT/OUTPUT CONNECTIONS**

## **MCO** male connectors **MCO male connectors**

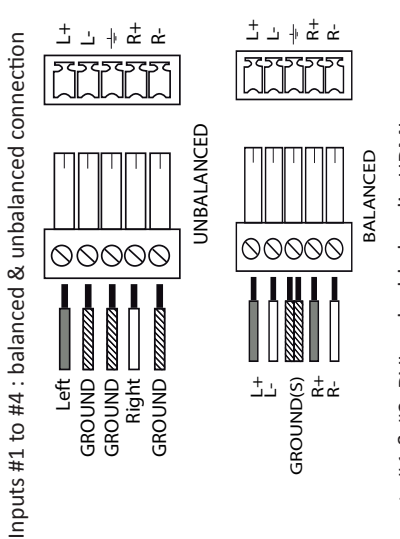

inputs #3 & #4: DVI and HDMI embedded audio HDMI Inputs #3 & #4: DVI and HDMI embedded audio HDMI Inputs HDMI #1 and #2: embedded audio HDMI Inputs HDMI #1 and #2: embedded audio HDMI Inputs SPDIF #1 and #2: digital audio inputs Inputs #1 & #2: DVI embedded audio HDMI Inputs #1 & #2: DVI embedded audio HDMI Inputs SPDIF #1 and #2: digital audio inputs Inputs SDI #1 to #2: embedded audio SDI Inputs SDI #1 to #2: embedded audio SDI

Outputs #1 and #2: balanced & unbalanced connection Outputs #1 and #2: balanced & unbalanced connection Outputs SPDIF #1 and #2: digital audio outputs Outputs SPDIF #1 and #2: digital audio outputs Output SDI: embedded SDI audio output Output SDI: embedded SDI audio output

## **HOW TO DO AN AUTOTAKE?**

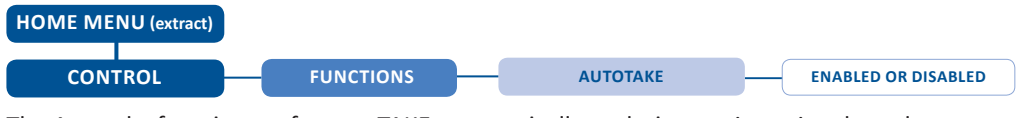

The Autotake function performs a TAKE automatically each time an input is selected.

## **HOW TO RECORD & DISPLAY A QUICK FRAME?**

### **HOME MENU (extract)** т **RECORD FRAMES FRAME #1 TO #8** The [Empty] term appears next to all unused slots **FRAME**

**QUICK FRAME:** full and individual frame that can be displayed on top of every layer.

It is possible to store up to 8 frames in the device non volatile memory.

- Select **RECORD FRAMES** in the frames menu.
- A white rectangle will appear on your Program display, indicating the frame which will be captured and saved. (The Frame can be captured in Preview too.)
- To select the Quick frame, please go into the **SCREEN** menu, select **QUICK FRAME** menu and then choose a Frame slot. The selected frame will be your **QUICK FRAME**.

Now to display it, simply press the front panel button **QUICK FRAME**. It becomes solid RED.

- To remove the **QUICK FRAME**, press the **QUICK FRAME** button on the front panel. It becomes solid green.

**TIP:** a long press on the **BLACK** button will clear all layers on Preview. Press **TAKE** to view your Program display turn to black.

## **HOW TO DISABLE THE HDCP ENCRYPTION?**

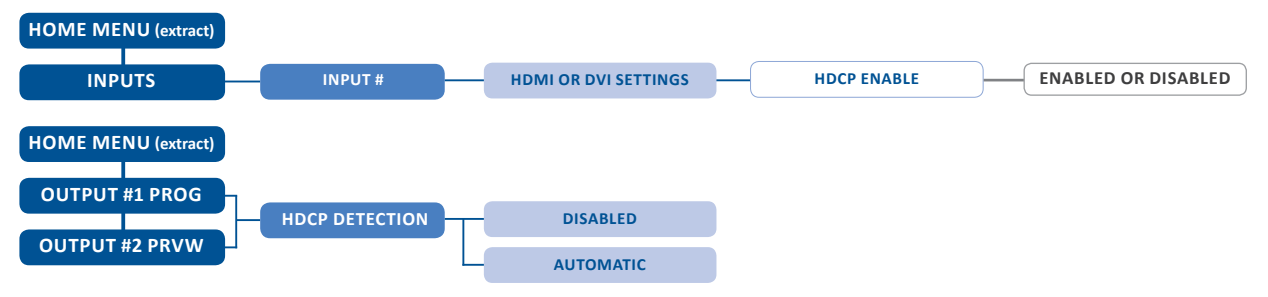

The HDCP Encryption can be disabled on HDMI/DVI inputs or/and Output #1 PROG / Output #2 PRVW. This can be useful when your computer detects the HDCP compliance of your switcher and protects the content by encrypting the signal from this computer. This feature will disable the HDCP compliance on this specific HDMI/DVI input only.

If you want to use HDCP content from your sources, be sure to use only HDCP compliant screens or projector. If it's not the case, the output image could be disabled.

Screen will go to black without displaying the HDCP input image, or concerned layers will output to grey.

The output status can provide you all information about the output in real time. This feature is particularly useful when HDCP is used with long cable to be sure the communication is well handled.

## **HOW TO USE THE AUTO-LOCK FUNCTION?**

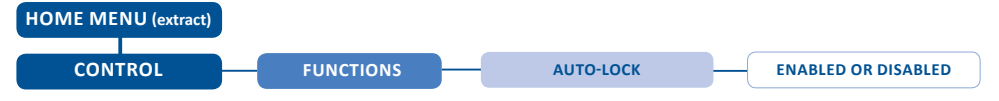

**AUTO-LOCK** allows to select an input only if a valid signal is detected on its current plug.

## **WARRANTY AND SERVICE**

This **Analog Way** product has a 3 year warranty on parts and labor, back to factory. This warranty does not include faults resulting from user negligence, special modifications, electrical surges, abuse (drop/crush), and/or other unusual damage. In the unlikely event of a malfunction, please contact your local **Analog Way** office for service.

## **GOING FURTHER WITH THE QUICKVU**

For complete details and operations procedures, please refer to the **QuickVu** User's Manual and our website for further information: **www.analogway.com**

**Technical support: Europe, Middle East & Africa**  Tel.: +33 (0)1 81 89 08 76 techsupport@analogway.com

**The Americas**  Tel.: +1 212 269 1902 techsupportusa@analogway.com **Asia Pacific** Tel.: +65 6292 5800 techsupport@analogwayasia.com 07/18/2017 - QVU150-3G-QSG Code: 140162